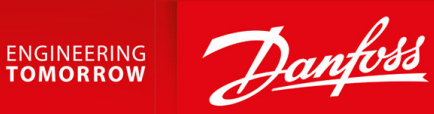

# **iC7-Serie PROFINET** PROFINET RT

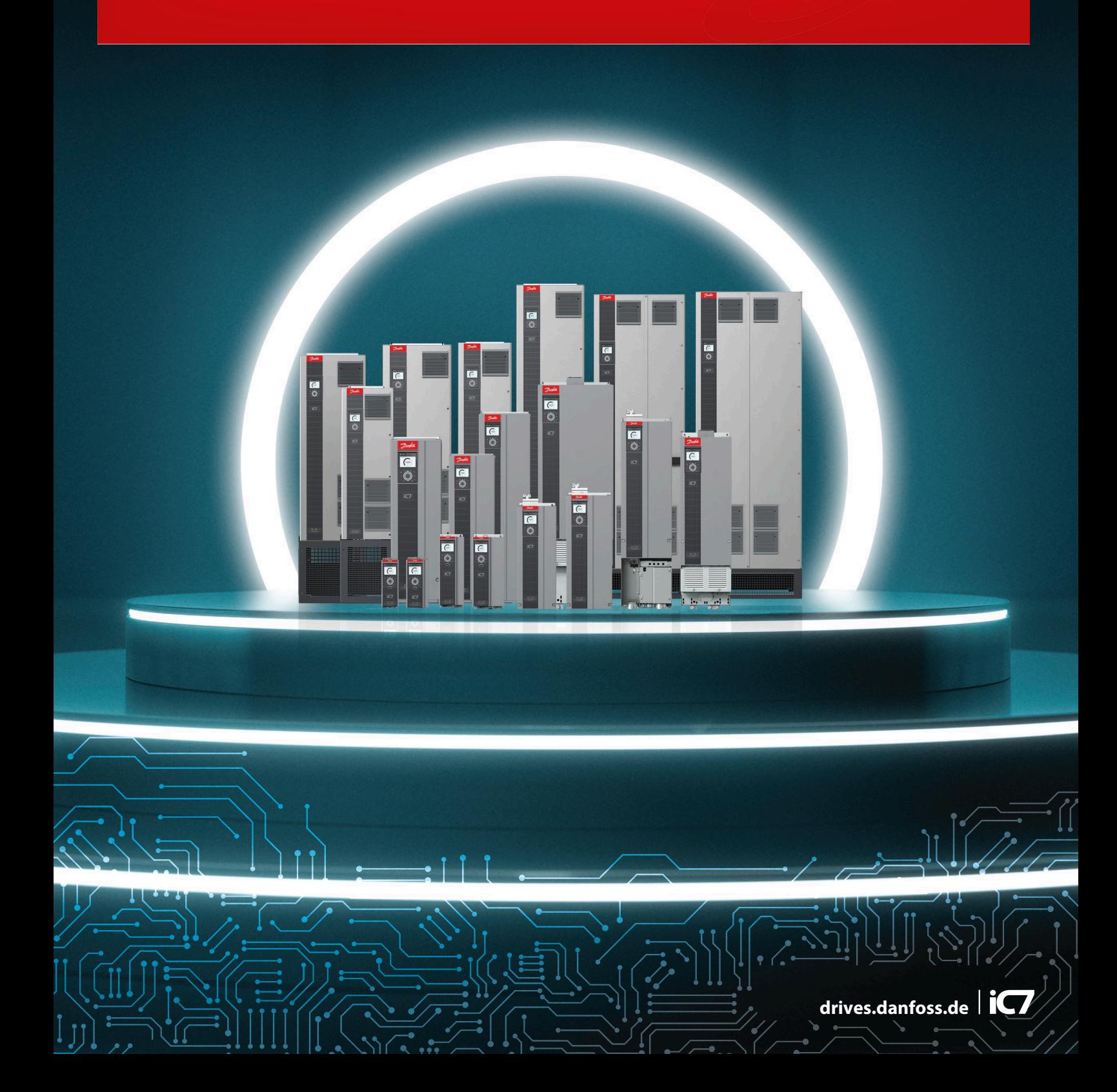

Danfoss

**Inhalt**

# **Inhalt**

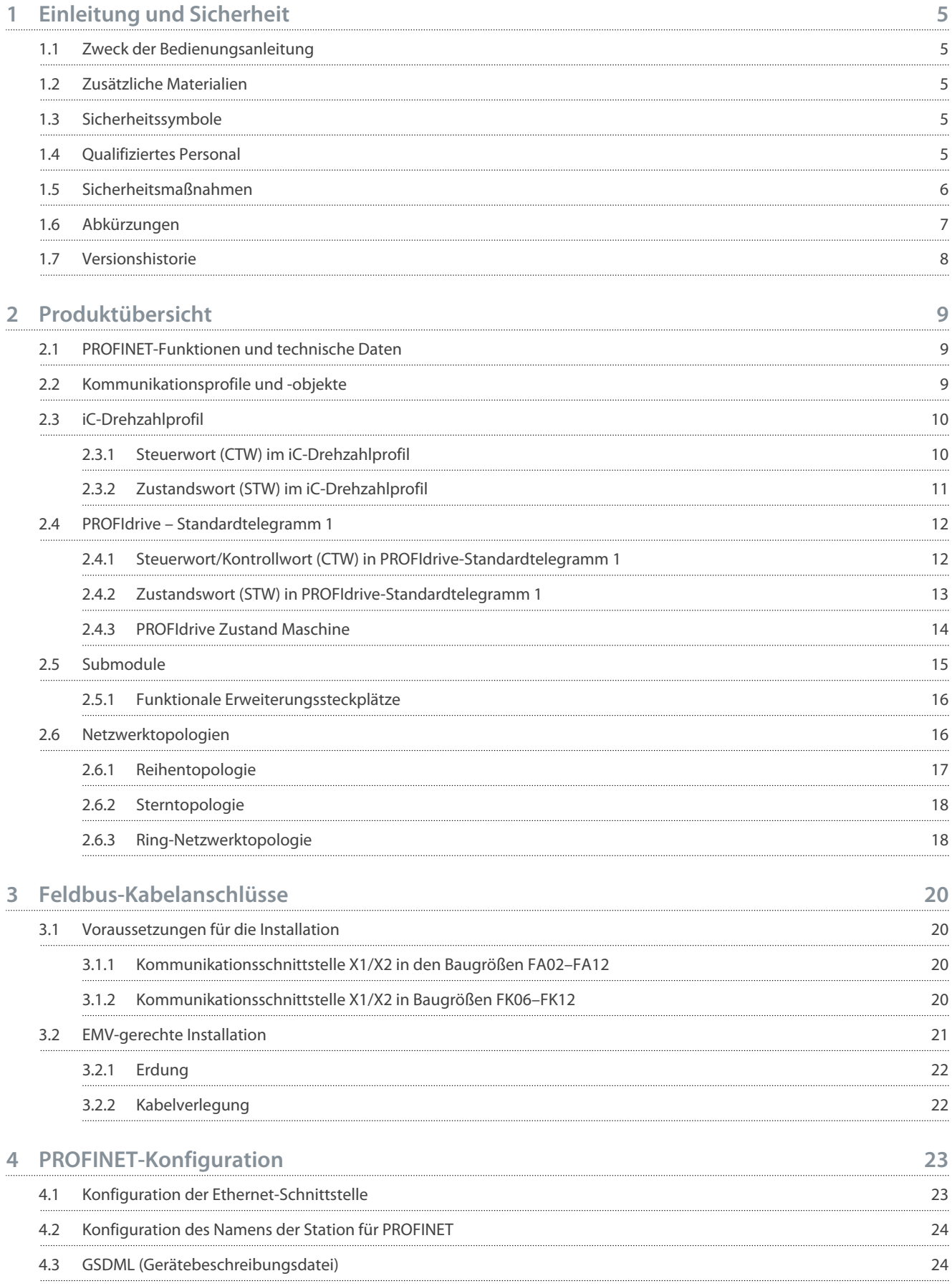

#### **iC7-Serie PROFINET**

#### **Bedienungsanleitung**

**Inhalt**

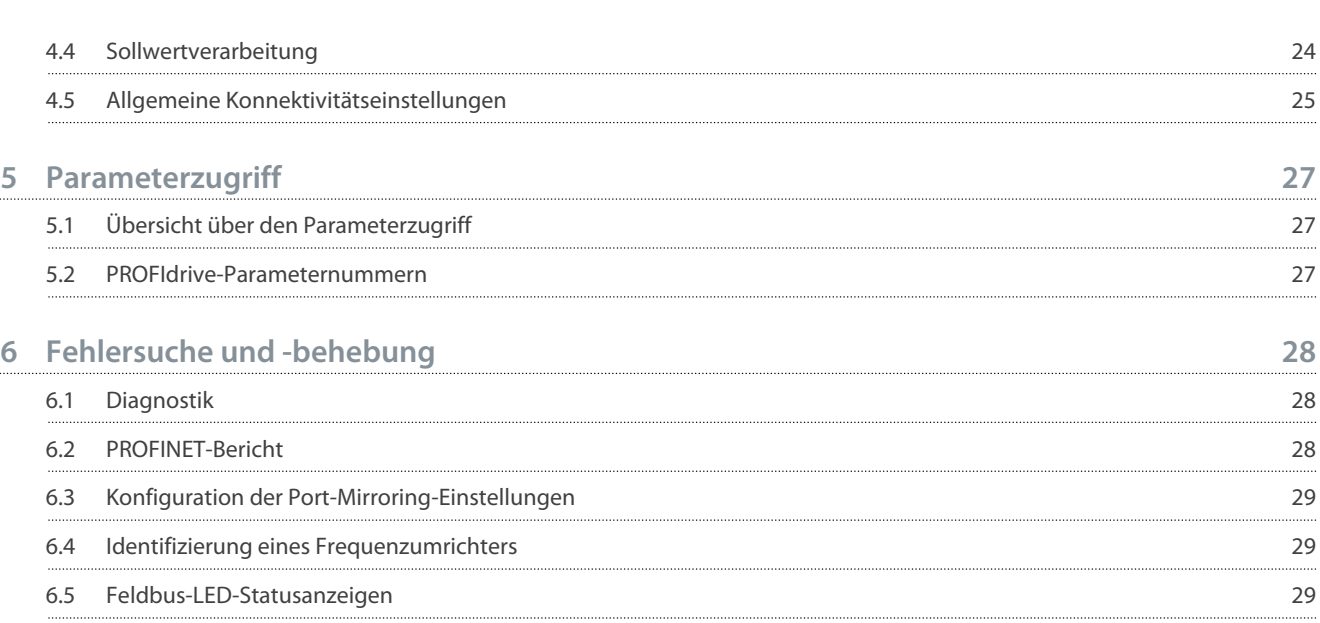

<u>Danfoss</u>

# <span id="page-4-0"></span>**1 Einleitung und Sicherheit**

### 1.1 Zweck der Bedienungsanleitung

Diese Bedienungsanleitung enthält Informationen zur Konfiguration des Systems, zur Regelung des Frequenzumrichters, zum Parameterzugriff, zur Programmierung, zur Fehlersuche und -behebung sowie einige typische Anwendungsbeispiele.

Die Bedienungsanleitung ist zur Verwendung durch qualifiziertes Personal vorgesehen, das mit iC7-Frequenzumrichtern, der PROFI-NET-Technologie und mit dem PC oder der SPS vertraut ist, der/die als Master im System eingesetzt wird.

Lesen Sie die Anweisungen, bevor Sie mit der PROFINET-Programmierung beginnen, und befolgen Sie die Anweisungen in dieser Anleitung.

## 1.2 Zusätzliche Materialien

Es stehen zusätzliche Ressourcen zur Verfügung, um ein Verständnis der Funktionen zu erleichtern und die iC7 Produkte sicher zu installieren und zu bedienen:

- Das Sicherheitshandbuch enthält wichtige Sicherheitsinformationen zur Installation von iC7 Frequenzumrichtern.
- Die Installationsanleitungen decken die mechanische und elektrische Installation von Frequenzumrichtern, Funktionserweiterungsoptionen oder anderen zusätzlichen Bauteilen ab.
- Das Applikationshandbuch enthält Anweisungen zur Einrichtung des Frequenzumrichters für eine bestimmte Endverwendung.
- Wissenswertes über Wechselstrom-Frequenzumrichter, abrufbar unter [www.danfoss.com.](https://www.danfoss.com)
- Weitere ergänzende Publikationen, Zeichnungen und Leitfäden finden Sie unter [www.danfoss.com](https://www.danfoss.com).

Die neuesten Versionen der Danfoss-Produktdokumentation können unter <http://drives.danfoss.com/downloads/portal/> heruntergeladen werden.

## 1.3 Sicherheitssymbole

Folgende Symbole kommen in diesem Handbuch zum Einsatz:

## **G E F A H R**

Kennzeichnet eine gefährliche Situation, die, wenn sie nicht vermieden wird, zum Tod oder zu schweren Verletzungen führen wird.

## **W A R N U N G**

Kennzeichnet eine gefährliche Situation, die, wenn sie nicht vermieden wird, zum Tod oder zu schweren Verletzungen führen kann.

# **V O R S I C H T**

Kennzeichnet eine gefährliche Situation, die, wenn sie nicht vermieden wird, zu geringfügigen bis mittelschweren Verletzungen führen kann.

# **H I N W E I S**

Zeigt Informationen als wichtig, jedoch nicht gefahrenbezogen an (zum Beispiel Meldungen hinsichtlich Sachbeschädigungen).

## 1.4 Qualifiziertes Personal

Der einwandfreie und sichere Betrieb des Frequenzumrichters setzt fachgerechten und zuverlässigen Transport voraus. Lagerung, Installation, Bedienung und Instandhaltung müssen diese Anforderungen ebenfalls erfüllen. Nur qualifiziertes Fachpersonal darf dieses Gerät installieren oder bedienen.

Qualifiziertes Fachpersonal sind per Definition geschulte Mitarbeiter, die gemäß den einschlägigen Gesetzen und Vorschriften zur Installation, Inbetriebnahme und Instandhaltung von Betriebsmitteln, Systemen und Schaltungen berechtigt sind. Außerdem muss das qualifizierte Personal mit allen Anweisungen und Sicherheitsmaßnahmen gemäß dieser Anleitung vertraut sein.

<u>Danfoss</u>

## <span id="page-5-0"></span>1.5 Sicherheitsmaßnahmen

# **W A R N U N G**

## **HOCHSPANNUNG**

Bei Anschluss ans Versorgungsnetz, die DC-Versorgung oder Zwischenkreiskopplung führen Frequenzumrichter Hochspannung. Erfolgen Installation, Inbetriebnahme und Wartung nicht durch qualifiziertes Personal, kann dies zum Tod oder zu schweren Verletzungen führen.

- Installation, Inbetriebnahme und Wartung dürfen ausschließlich von qualifiziertem Personal durchgeführt werden.

# **W A R N U N G**

## **UNERWARTETER ANLAUF**

Wenn der Frequenzumrichter an das Versorgungsnetz oder die DC-Klemmen angeschlossen ist, kann der Motor jederzeit anlaufen, was zum Tod oder zu schweren Verletzungen sowie zu Geräte- oder Sachschäden führen kann.

- Drücken Sie an der Bedieneinheit – falls vorhanden – auf [Off] (Aus), bevor Sie die Parameter konfigurieren.
- Stellen Sie sicher, dass der Frequenzumrichter nicht über einen externen Schalter, einen Feldbusbefehl, ein Sollwerteingangssignal von der Bedieneinheit, per Fernbedienung mit MyDrive® Softwaretools oder nach der Quittierung eines Fehlerzustandes gestartet werden kann.
- Trennen Sie den Frequenzumrichter von allen Stromversorgungsquellen, wo ein unerwarteter Anlauf des Motors gemäß den Bestimmungen zur Personensicherheit unzulässig ist.
- Prüfen Sie, ob der Frequenzumrichter, der Motor und alle angetriebenen Geräte betriebsbereit sind.

# **G E F A H R**

## **ENTLADEZEIT**

Der Frequenzumrichter enthält DC-Zwischenkreiskondensatoren, die auch bei abgeschaltetem Frequenzumrichter geladen sein können. Auch wenn die Warn-Anzeigeleuchten nicht leuchten, kann Hochspannung vorliegen.

Das Nichteinhalten der vorgesehenen Entladungszeit nach dem Trennen der Spannungsversorgung vor Wartungs- oder Reparaturarbeiten kann zu schweren oder tödlichen Verletzungen führen.

- Stoppen Sie den Motor.
- Trennen Sie das Versorgungsnetz, die Permanentmagnet-Motoren und die Zwischenkreisverbindungen zu anderen Frequenzumrichtern.
- Führen Sie Wartungs- oder Reparaturarbeiten erst nach vollständiger Entladung der Kondensatoren durch. Die genaue Entladezeit ist auf der vorderen Abdeckung des Frequenzumrichters angegeben.
- Stellen Sie mithilfe eines Messgeräts sicher, dass keine Spannung anliegt, bevor Sie den Frequenzumrichter öffnen oder Arbeiten an den Kabeln durchführen.

# **W A R N U N G**

#### **GEFAHR DURCH ABLEITSTRÖME**

Die Ableitströme überschreiten 3,5 mA. Eine nicht vorschriftsgemäße Erdung des Frequenzumrichters kann zum Tod oder zu schweren Verletzungen führen!

- Stellen Sie sicher, dass die Mindestgröße des Erdleiters den örtlichen Sicherheitsvorschriften für Geräte mit hohem Berührungsstrom entspricht.

<u>Danfoss</u>

## **Einleitung und Sicherheit**

# **W A R N U N G**

#### <span id="page-6-0"></span>**GEFAHR DURCH ANLAGENKOMPONENTEN!**

Ein Kontakt mit drehenden Wellen oder elektrischen Betriebsmitteln kann zum Tod oder zu schweren Verletzungen führen!

- Stellen Sie sicher, dass Installations-, Inbetriebnahme- und Wartungsarbeiten ausschließlich von geschultem und qualifiziertem Personal durchgeführt werden.
- Alle Elektroarbeiten müssen den VDE-Vorschriften und anderen lokal geltenden Elektroinstallationsvorschriften entsprechen.
- Befolgen Sie die Verfahren in diesem Handbuch.

# **V O R S I C H T**

#### **GEFAHR BEI EINEM INTERNEN FEHLER**

Ein interner Fehler im Frequenzumrichter kann zu schweren Verletzungen führen, wenn der Frequenzumrichter nicht ordnungsgemäß geschlossen wird.

- Stellen Sie vor dem Anlegen von Netzspannung sicher, dass alle Sicherheitsabdeckungen angebracht und ordnungsgemäß befestigt sind.

#### 1.6 Abkürzungen

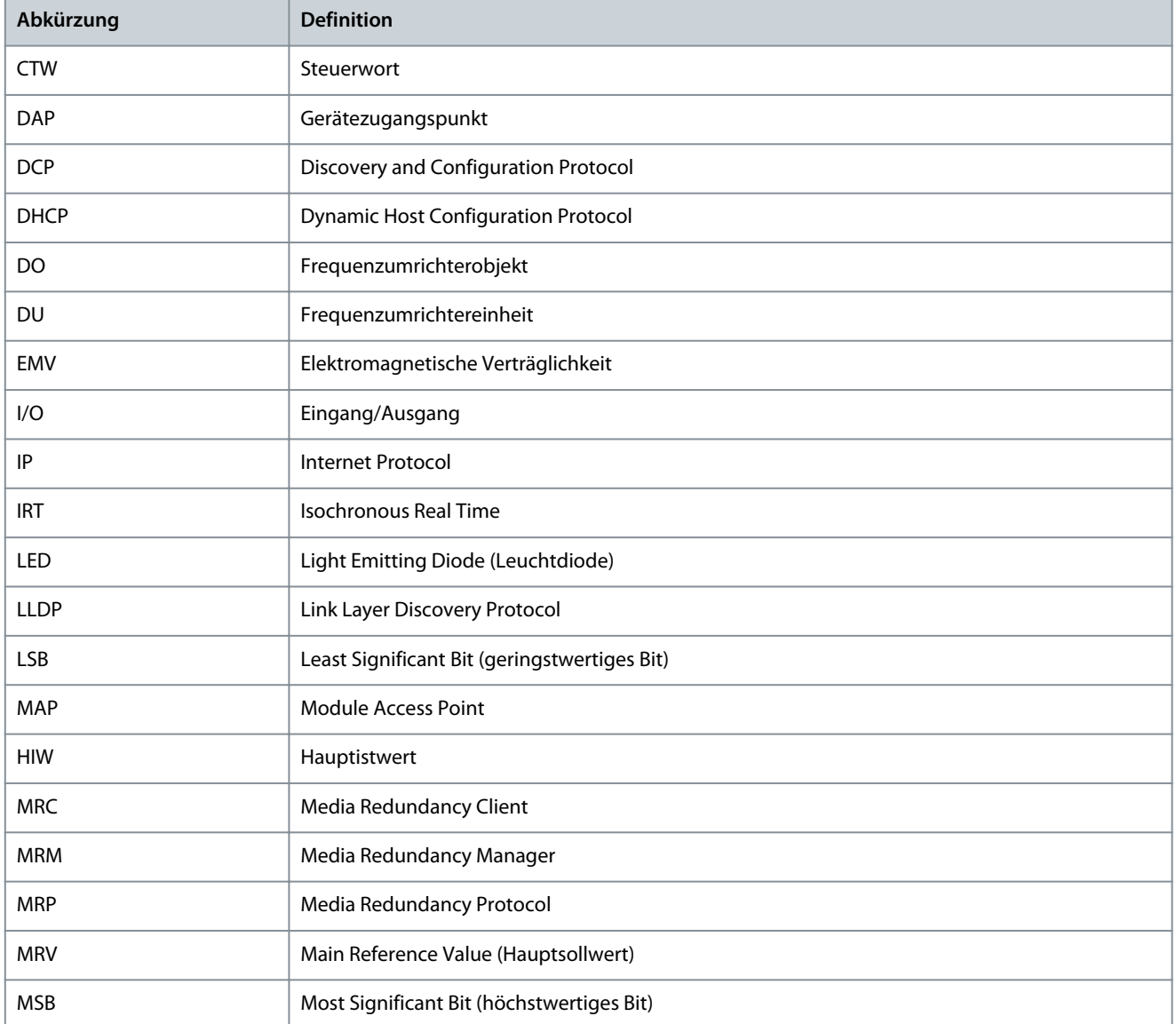

**Einleitung und Sicherheit**

Danfoss

<span id="page-7-0"></span>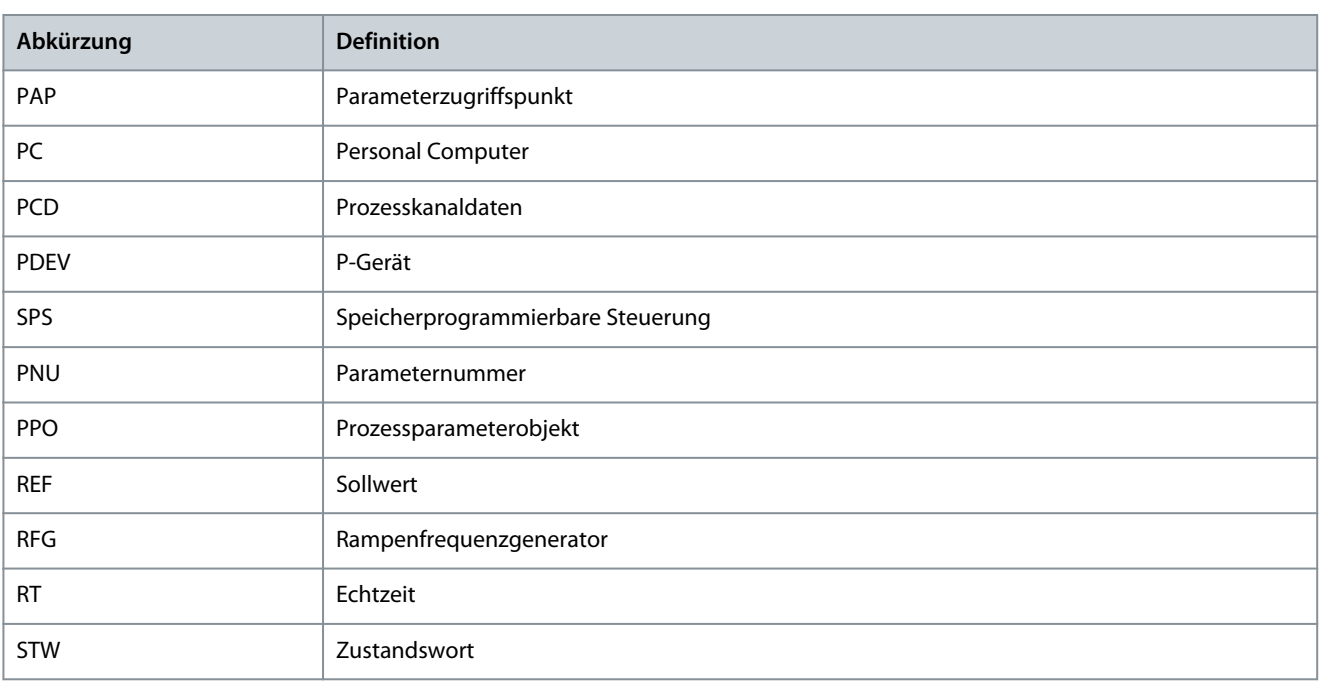

## 1.7 Versionshistorie

Diese Anleitung wird regelmäßig geprüft und aktualisiert. Verbesserungsvorschläge sind jederzeit willkommen. Die Originalsprache dieses Handbuchs ist Englisch.

#### **Tabelle 1: Versionshistorie**

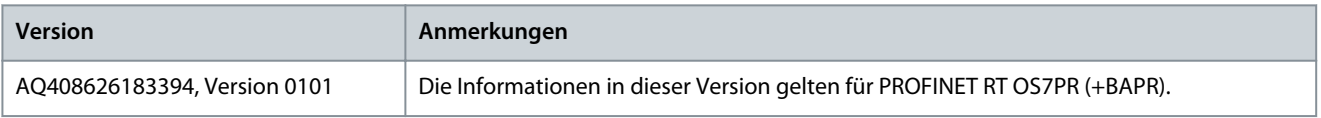

Danfoss

# <span id="page-8-0"></span>**2 Produktübersicht**

## 2.1 PROFINET-Funktionen und technische Daten

Feldbus-Optionen für iC7 sind in die Steuerkarte integriert. Feldbusse sind nur an den Kommunikationsschnittstellen X1 und X2 aktiviert. Standardmäßig wird Modbus TCP angeboten. Andere Protokolle, wie PROFINET RT, können bei der Bestellung eines Frequenzumrichters im Konfigurator ausgewählt oder zu einem späteren Zeitpunkt über Proof-of-Purchase-Token aktiviert werden.

#### **Tabelle 2: PROFINET-Typencodes**

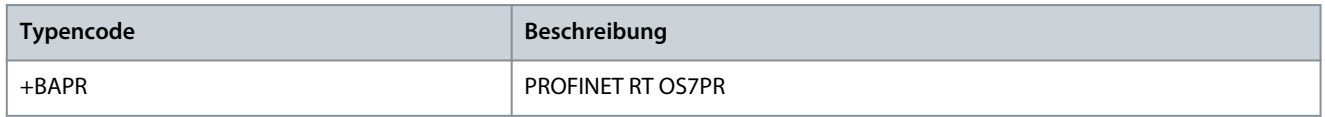

PROFINET ist der Ethernet-basierte Automatisierungsstandard von PROFIBUS und PROFINET International (PI) zur Implementation einer integrierten, konsistenten Automatisierungslösung auf Basis des Industrial Ethernet. PROFINET unterstützt die Integration dezentraler Feldgeräte und zeitkritischer Anwendungen in Ethernet-Netzwerken mit Switches. Außerdem unterstützt es die Integration komponentenbasierter dezentraler Automatisierungssysteme zur Erzielung einer vertikalen bzw. horizontalen Integration in Netzwerke.

#### **Tabelle 3: PROFINET-Funktionen**

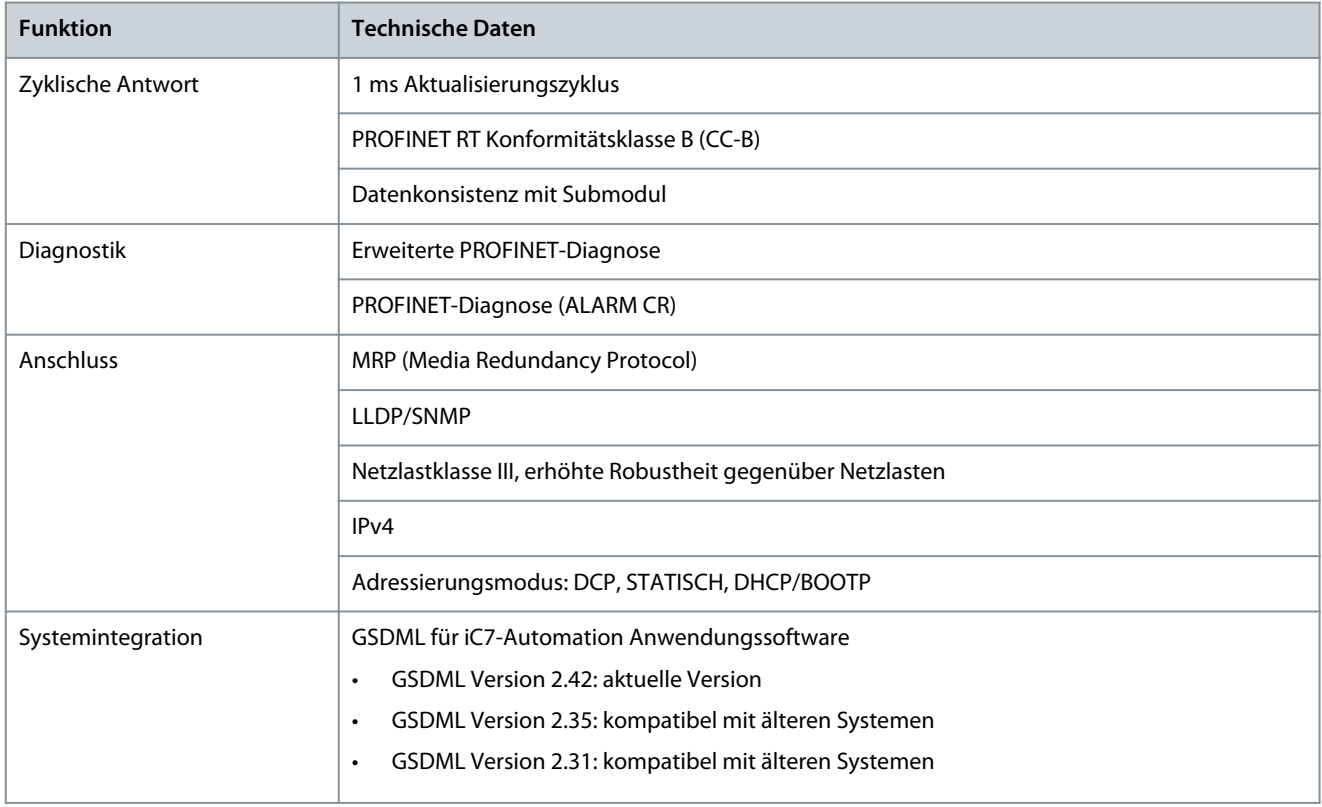

## 2.2 Kommunikationsprofile und -objekte

So erfüllt die iC7-Serie beispielsweise die Vorschriften des PROFINET- und PROFIdrive-Standards, für obligatorische PNU-Objekte, PROFINET Extended Diagnostics sowie einer Reihe herstellerspezifischer Profile für produktspezifische Anwendungen. Die Auswahl der Kommunikationsprofile erfolgt im Parameter *10.3.1.2 Feldbusprofil*.

**Tabelle 4: Kommunikationsprofile und unterstützte Anwendungen für iC7-Automation**

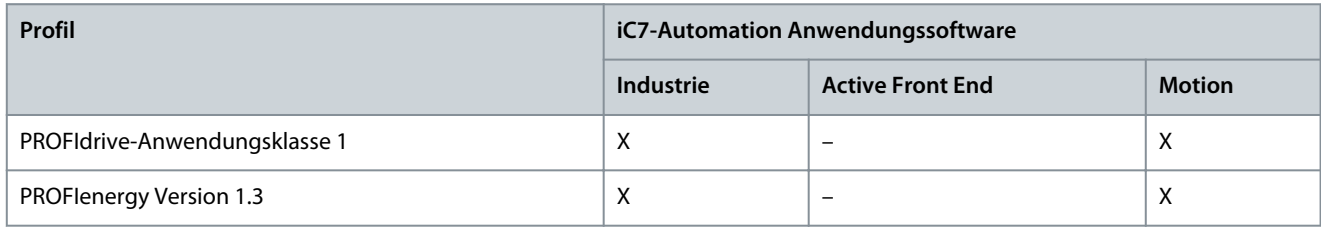

#### <span id="page-9-0"></span>**iC7-Serie PROFINET**

Danfoss

## **Bedienungsanleitung**

**Produktübersicht**

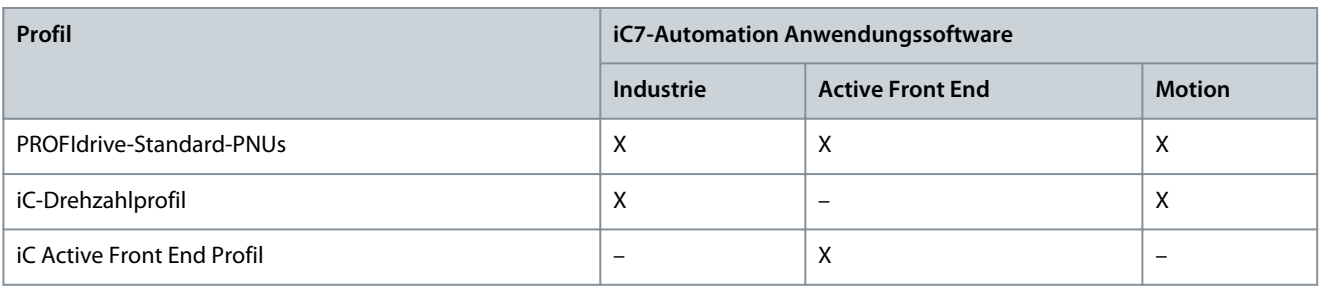

## 2.3 iC-Drehzahlprofil

Das iC-Drehzahlprofil wird mit der iC7-Serie verwendet. Das iC-Drehzahlprofil unterscheidet sich vom PROFIdrive-Profil, da es keine Zustandsmaschine hat. Sie wird nur durch den Ist-Zustand 1/0 der Steuerbits gesteuert, nicht durch die Sequenz, in der sie geändert werden.

# 2.3.1 Steuerwort (CTW) im iC-Drehzahlprofil

#### **Tabelle 5: iC-Drehzahlprofil Steuerwortbits**

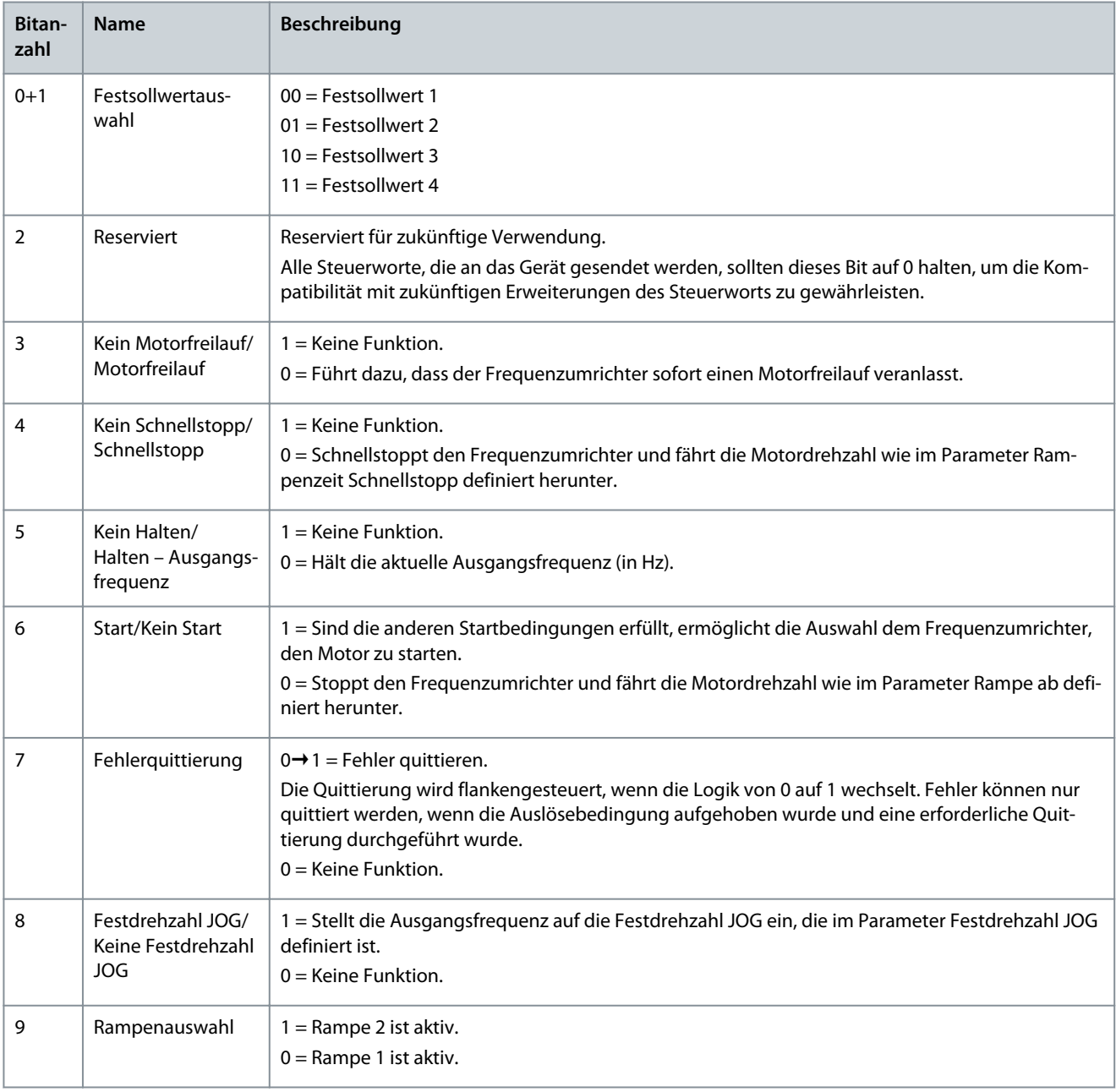

**Produktübersicht**

<span id="page-10-0"></span>![](_page_10_Picture_233.jpeg)

# 2.3.2 Zustandswort (STW) im iC-Drehzahlprofil

#### **Tabelle 6: iC-Drehzahlprofil Zustandswortbits**

![](_page_10_Picture_234.jpeg)

![](_page_10_Picture_9.jpeg)

Danfoss

## **Produktübersicht**

<span id="page-11-0"></span>![](_page_11_Picture_232.jpeg)

## 2.4 PROFIdrive – Standardtelegramm 1

Standardtelegramm 1 ist gemäß dem Profil der PROFIdrive-Applikationsklasse 1, nach Definition im PROFIdrive-Standard und Zustandsmaschinendiagramm definiert implementiert.

## 2.4.1 Steuerwort/Kontrollwort (CTW) in PROFIdrive-Standardtelegramm 1

#### **Tabelle 7: Steuerwortbits in PROFIdrive-Standardtelegramm 1**

![](_page_11_Picture_233.jpeg)

**Produktübersicht**

Danfoss

<span id="page-12-0"></span>![](_page_12_Picture_226.jpeg)

## 2.4.2 Zustandswort (STW) in PROFIdrive-Standardtelegramm 1

#### **Tabelle 8: Zustandswortbits in PROFIdrive-Standardtelegramm 1**

![](_page_12_Picture_227.jpeg)

**Produktübersicht**

Danfoss

<span id="page-13-0"></span>![](_page_13_Picture_219.jpeg)

## 2.4.3 PROFIdrive Zustand Maschine

Im PROFIdrive-Steuerprofil führen die Steuerbits verschiedene Funktionen aus:

- 0–3 führen die grundlegenden Anlauf- und Netz-Aus-Funktionen aus.
- 4–10 übernehmen die anwendungsorientierte Steuerung.
- 12–15 können für verschiedene Zwecke konfiguriert werden.

Siehe [Abbildung 1](#page-14-0) für das grundlegende Zustandsübergangsdiagramm, wobei die Steuerbits 0 bis 3 die Übergänge steuern und das entsprechende Zustandsbit den aktuellen Zustand angibt. Die schwarzen Punkte zeigen die Priorität der Steuersignale an. Weniger Punkte zeigen eine niedrigere Priorität an, mehr Punkte eine höhere Priorität.

Das allgemeine Zustandsdiagramm ist im PROFIdrive-Standard definiert.

![](_page_14_Figure_2.jpeg)

<u>Danfoss</u>

<span id="page-14-0"></span>![](_page_14_Figure_3.jpeg)

**Abbildung 1: Allgemeines Zustandsdiagramm**

#### 2.5 Submodule

In der Serie iC7 erfolgt der Austausch von Prozessdatenwerten über Submodule:

- Profilsignale
- Eingangs- und Ausgangssignale für Prozessdaten.

![](_page_14_Picture_303.jpeg)

![](_page_14_Picture_304.jpeg)

<u> Danfoss</u>

#### **Produktübersicht**

<span id="page-15-0"></span>![](_page_15_Picture_340.jpeg)

Jede Auswahl in einem Signalmodul kann folgende Datentypen umfassen:

- Boolesche Daten
- Ohne Vorzeichen 8/16/32 Bit
- Mit Vorzeichen 8/16/32 Bit
- Float-Daten 32 Bit

Die Puffergröße passt sich dem Datentyp der ausgewählten Signale an. Wenn Boolesche Daten zugeordnet werden, wird in der gewählten Signaladresse nur Bit 0 verwendet, während die übrigen 7 Bit nicht verwendet werden.

Die tatsächliche Interpretation des gelesenen oder geschriebenen Werts hängt vom Datentyp und seiner Darstellung ab. Beispielsweise ist der Motorstrom ein 32-Bit-Wert vom Typ REAL, der als FLOAT dargestellt wird, und die Ausgabe des Motorstroms als tatsächlicher Wert erfordert keine Skalierung oder Faktorisierung.

### 2.5.1 Funktionale Erweiterungssteckplätze

Jede Funktionserweiterungsoption wird durch ein eigenes PROFINET-Gerätemodell mit einem Modul und einem oder mehreren Untermodulen definiert.

Steckplatz 1 enthält die Anwendung und die nachfolgenden Steckplätze beinhalten die installierten Optionen. Jede Option unterstützt einen Module Access Point (MAP), während andere Untermodule die Prozessdaten beinhalten.

![](_page_15_Picture_341.jpeg)

**Abbildung 2: Beispiel eines PROFINET-Gerätemodells mit Funktionserweiterungsoptionen, das in einem iC7-Automation-Frequenzumrichter installiert ist**

## 2.6 Netzwerktopologien

Die Kommunikationsschnittstelle X1/X2 wird für den Anschluss des Feldbusses verwendet.

Die Kommunikationsschnittstelle der Serie iC7 verfügt über zwei Ethernet-Anschlüsse (X1 und X2) und einen integrierten Schalter mit zwei RJ45 Ethernet-Steckbuchsen. Sie besitzt eine MAC- und IP-Adresse und wird innerhalb des Netzes als Einzelgerät betrachtet. Die Kommunikationsschnittstelle unterstützt drei Netzwerktopologien:

- Reihentopologie
- Sterntopologie
- Ringtopologie

<u> Danfoss</u>

# <span id="page-16-0"></span>2.6.1 Reihentopologie

In zahlreichen Anwendungen ermöglicht die Reihentopologie eine vereinfachte Verkabelung und die Verwendung von weniger Ethernet-Switches. Überwachen Sie in einer Reihentopologie die Netzleistung und die Anzahl der Geräte. Zu viele Geräte in Reihe können dazu führen, dass die Zeitbegrenzungen beim Aktualisieren überschritten werden.

# **H I N W E I S**

Bei Verwendung der Reihentopologie müssen Sie Vorkehrungen treffen, um ein Timeout in der SPS zu verhindern, wenn mehr als 8 Frequenzumrichter in Reihe installiert sind. Jeder Frequenzumrichter im Netzwerk trägt aufgrund des integrierten Ethernet-Switchs zu einer geringfügigen zusätzlichen Verzögerung der Kommunikation bei. Ist die Aktualisierungszeit zu kurz, dann kann diese sich aufsummierende Verzögerung zu einem Timeout in der SPS führen.

- Stellen Sie die Aktualisierungszeit wie in der Tabelle gezeigt ein. Die angegebenen Zahlen sind typische Werte, die von Installation zu Installation abweichen können.

![](_page_16_Picture_133.jpeg)

## **H I N W E I S**

Die Verwendung solcher Tools wie MyDrive® Insight kann sich bei einer Reihentopologie auf die Systemleistung auswirken.

![](_page_16_Figure_11.jpeg)

#### **Abbildung 3: Beispiel für eine Reihentopologie**

## **H I N W E I S**

Die Installation von Frequenzumrichtern mit unterschiedlichen Nennstromwerten in einer Reihentopologie kann zu einem unerwünschten Abschalten führen.

- Montieren Sie deshalb die Frequenzumrichter mit der längsten Entladezeit immer zuerst in der Reihentopologie. Im Normalbetrieb weisen die Frequenzumrichter mit größeren Nennströmen eine längere Entladezeit auf.

<u>Danfoss</u>

### <span id="page-17-0"></span>2.6.2 Sterntopologie

Alle Geräte sind in einem sternförmigen Netz mit dem-/denselben Schalter(n) verbunden. Die Sterntopologie reduziert die Schäden, die durch einen einzigen Kabelausfall verursacht werden können. In einer Sterntopologie wirkt sich ein einzelner Kabelausfall nur auf einen einzigen und nicht auf alle Frequenzumrichter aus. In vielen Anwendungen ermöglicht diese Topologie je nach Standort und Entfernung des Geräts eine einfachere Verkabelung.

![](_page_17_Figure_6.jpeg)

**Abbildung 4: Beispiel für Sterntopologie**

## 2.6.3 Ring-Netzwerktopologie

Die Ring-Netzwerktopologie ermöglicht dieselbe vereinfachte Verkabelung sowie reduzierte Verkabelungskosten wie die Reihentopologie, verringert aber gleichzeitig die Schäden, die ein einziger Kabelausfall anrichten kann, auf ähnliche Weise wie eine Sterntopologie.

## **H I N W E I S**

Bei Verwendung der Reihentopologie müssen Sie Vorkehrungen treffen, um ein Timeout in der SPS zu verhindern, wenn mehr als 8 Frequenzumrichter in Reihe installiert sind. Jeder Frequenzumrichter im Netzwerk trägt aufgrund des integrierten Ethernet-Switchs zu einer geringfügigen zusätzlichen Verzögerung der Kommunikation bei. Ist die Aktualisierungszeit zu kurz, dann kann diese sich aufsummierende Verzögerung zu einem Timeout in der SPS führen.

- Stellen Sie die Aktualisierungszeit wie in der Tabelle gezeigt ein. Die angegebenen Zahlen sind typische Werte, die von Installation zu Installation abweichen können.

![](_page_17_Picture_130.jpeg)

Die Ring-Netzwerktopologie hängt vom verwendeten Protokoll ab.

Für PROFINET wird das Media Redundancy Protocol (MRP) verwendet. Das MRP ist so konzipiert, dass es deterministisch auf einen Kabelausfall reagiert. Einer der Knoten im Netz übernimmt die Rolle des Media Redundancy Managers (MRM), der die Ring-Netz-

Danfoss

**Produktübersicht**

werktopologie überwacht und steuert, um auf Netzwerkfehler zu reagieren. Bei diesem Gerät handelt es sich normalerweise um eine SPS oder einen Netzwerk-Switch.

![](_page_18_Figure_5.jpeg)

**Abbildung 5: Beispiel für eine Ring-Netzwerktopologie**

## <span id="page-19-0"></span>**3 Feldbus-Kabelanschlüsse**

## 3.1 Voraussetzungen für die Installation

Kommunikationsschnittstellen sind in die Steuerkarte der iC7-Frequenzumrichter integriert.

Die Position der Anschlüsse unterscheidet sich beispielsweise je nach Steuerkartenkonzept und Baugröße. Weitere Informationen zur Position der Anschlüsse, zur Verkabelung und Abschirmung finden Sie im Projektierungshandbuch des Frequenzumrichters.

## 3.1.1 Kommunikationsschnittstelle X1/X2 in den Baugrößen FA02–FA12

Die Kommunikationsschnittstelle befindet sich oben auf dem Frequenzumrichter, wie in Abbildung 6 dargestellt. Für eine optimale Verbindung werden industrietaugliche RJ45-Steckverbinder empfohlen. Zur Verstärkung der mechanischen Befestigung der Leitungen ist das Feldbus-EMV-Abschirmblech, eine Kombination aus Abschirmung/Befestigungsplatte, als Zubehör erhältlich.

![](_page_19_Figure_10.jpeg)

**Abbildung 6: Postion der Kommunikationsschnittstelle, X1/X2 in Baugrößen FA02–FA12 (mit optionalem EMV-Abschirmblech)**

## 3.1.2 Kommunikationsschnittstelle X1/X2 in Baugrößen FK06–FK12

Die Kommunikationsschnittstellenanschlüsse befinden sich im Frequenzumrichter. Die Position der Anschlüsse und die empfohlene Leitungsführung sind in [Abbildung 7](#page-20-0) und in [Abbildung 8](#page-20-0) dargestellt.

Danfoss

**Feldbus-Kabelanschlüsse**

<span id="page-20-0"></span>![](_page_20_Figure_4.jpeg)

**Abbildung 7: Kommunikationsschnittstelle X0, X1 und X2 Positionen in Baugrößen FK06–FK08**

![](_page_20_Figure_6.jpeg)

**Abbildung 8: Kommunikationsschnittstelle X0, X1 und X2 Positionen in Baugrößen FK09–FK12**

## 3.2 EMV-gerechte Installation

Befolgen Sie zur Erzielung einer EMV-gerechten Installation die Anweisungen im antriebsspezifischen Projektierungshandbuch und in der Installationsanleitung, die im Lieferumfang enthalten sind.

<u>Danfoss</u>

### <span id="page-21-0"></span>3.2.1 Erdung

- Stellen Sie sicher, dass alle mit dem Feldbus-Netzwerk verbundenen Stationen an dasselbe Massepotenzial angeschlossen sind. Wenn zwischen den einzelnen Stationen in einem Feldbus-Netzwerk große Abstände vorliegen, schließen Sie die einzelnen Stationen mit demselben Massepotenzial an. Installieren Sie Ausgleichskabel zwischen den Systemkomponenten.
- Stellen Sie eine Erdverbindung mit niedriger HF-Impedanz her, zum Beispiel durch Montage des Frequenzumrichters an einer leitfähigen Rückwand.
- Halten Sie die Erdungskabel so kurz wie möglich.

## 3.2.2 Kabelverlegung

![](_page_21_Picture_9.jpeg)

#### **EMV-STÖRUNGEN**

Die Nichteinhaltung der Isolationsvorgaben für die Feldbuskommunikations-, Motor- und Bremswiderstandskabel kann zu unerwünschtem Verhalten oder zu einer Leistungsreduzierung führen.

- Verwenden Sie abgeschirmte Kabel für die Motor- und Steuerkabel sowie separate Kabel für Feldbuskommunikation, Motorkabel und Bremswiderstand.
- Ein Mindestabstand von 200 mm (7,9 Zoll) zwischen Leistungs- und Motorkabeln sowie Steuerleitungen ist erforderlich. Erhöhen Sie bei Leistungsgrößen über 315 kW (450 PS) den Mindestabstand auf 500 mm (20 Zoll).

# **H I N W E I S**

#### **KABELFÜHRUNG**

Stellen Sie sicher, dass sich die Kabel in einem Winkel von 90° kreuzen, wenn das Feldbuskabel ein Motor- oder Bremswiderstandskabel kreuzt.

![](_page_21_Figure_17.jpeg)

#### **Abbildung 9: Kabelverlegung**

- 1 Feldbuskabel
- 2 Schnittwinkel von 90°

3 ≥200 mm (7,9 Zoll) (≥ 500 mm (20 Zoll) für Leistungsgrößen >315 kW (450 PS))

# <span id="page-22-0"></span>**4 PROFINET-Konfiguration**

## 4.1 Konfiguration der Ethernet-Schnittstelle

Die Schnittstellen X1 und X2 sind intern mit einem Ethernet-Schalter verbunden und teilen sich dieselbe physikalische MAC-Schicht. Für beide Schnittstellen gelten auch dieselben IP-Einstellungen.

Die IPv4-Einstellungen werden in MyDrive® Insight oder mit der Bedieneinheit konfiguriert.

- **1.** Konfiguration der IPv4-Einstellungen.
	- Gehen Sie in MyDrive® Insight zu *Setup und Service* → *Schnittstellenkonfiguration* → *Schnittstelle X1/X2* → *IPv4-Einstellungen*.
	- Gehen Sie in der Bedieneinheit zur Parametergruppe *10.2 Kommunikationsschnittstellen*.

![](_page_22_Picture_221.jpeg)

<u> Danfoss</u>

## <span id="page-23-0"></span>4.2 Konfiguration des Namens der Station für PROFINET

**1.** Gehen Sie zum Parameter *10.3.2.2.1 Name der Station*.

![](_page_23_Picture_279.jpeg)

## 4.3 GSDML (Gerätebeschreibungsdatei)

Zur Konfiguration eines PROFINET-Reglers benötigt das Konfigurationstool eine GSDML-Datei für jeden einzelnen Gerätetyp im Netzwerk. Bei der GSDML-Datei handelt es sich um eine PROFINET-XML-Datei, die alle benötigten Daten zur Einrichtung der Kommunikation für ein Gerät enthält. Jedes Produkt der iC7-Serie verfügt über eine eindeutige GSDML-Datei.

Laden Sie die GSDML-Dateien für die iC7-Serie von [https://www.danfoss.com/de-de/service-and-support/downloads/dds/fieldbus](https://www.danfoss.com/de-de/service-and-support/downloads/dds/fieldbus-configuration-files/)[configuration-files/](https://www.danfoss.com/de-de/service-and-support/downloads/dds/fieldbus-configuration-files/) herunter. Überprüfen Sie, dass die GSDML-Dateiversion mit der Firmwareversion kompatibel ist.

#### 4.4 Sollwertverarbeitung

Der Drehzahlsollwert wird als normalisierter relativer Wert in Prozent (N2) skaliert. Der Wert wird im Hexadezimalformat übermittelt:

- $0% = 0$  Hex
- $100 \% = 4000$  Hex
- $-100 \% = C000$  Hex

#### **Tabelle 12: Sollwertverarbeitungsparameter**

![](_page_23_Picture_280.jpeg)

Bei bestimmten Anwendungen kann eine Reversierung unerwünscht sein.

![](_page_23_Figure_18.jpeg)

**Abbildung 10: Beispiel für einen Feldbus-Drehzahlsollwert**

## <span id="page-24-0"></span>4.5 Allgemeine Konnektivitätseinstellungen

Die allgemeinen Konnektivitätseinstellungen finden Sie in Parametergruppe *10 Vernetzungsfähigkeit* → *Integrierte Kommunikation* → *Protokolle* → *Grundeinstellungen*.

**Tabelle 13: Allgemeine Vernetzungsfähigkeitsparameter**

![](_page_24_Picture_359.jpeg)

<span id="page-25-0"></span>![](_page_25_Picture_1.jpeg)

![](_page_25_Picture_2.jpeg)

#### **Tabelle 14: Ereignisbeschreibungen**

![](_page_25_Picture_116.jpeg)

#### **Tabelle 15: Steuerplatzbeschreibungen**

![](_page_25_Picture_117.jpeg)

Danfoss

# <span id="page-26-0"></span>**5 Parameterzugriff**

## 5.1 Übersicht über den Parameterzugriff

Die iC7-Serie unterstützt den Zugriff auf Parameter über den Base Mode Parameter Access. Der Datenmechanismus übermittelt Anforderungen und Reaktionen auf azyklische Weise. Die Anforderungen und Reaktionen werden über den Mechanismus Acyclic Data Exchange (azyklischer Datenaustausch) übertragen.

Detaillierte Anweisungen zum Zugriff auf Parameter finden Sie in der Dokumentation, die vom SPS-Hersteller bereitgestellt wird.

## 5.2 PROFIdrive-Parameternummern

PROFIdrive gibt eine Liste von Standard-PNUs an und ordnet diese den in Tabelle 16 definierten Bereichen zu. Weitere Informationen zu den PROFIdrive-PNUs finden Sie in der neuesten Version des PROFIdrive-Standards.

Die iC7-Serie unterstützt alle obligatorischen PNU-Objekte; außerdem noch einige optionale und den gerätespezifischen Parameterzugriffsbereich. Über MyDrive® Insight oder die Bedieneinheit ist kein Zugriff auf die PROFIdrive-Parameter möglich.

![](_page_26_Picture_166.jpeg)

#### **Tabelle 16: Unterstützte PNUs**

e30bk437.10

# <span id="page-27-0"></span>**6 Fehlersuche und -behebung**

#### 6.1 Diagnostik

Der iC7 unterstützt Diagnoseereignismeldungen für Steuersysteme über Fehler- und Warnmeldungen. Die Fehler und Warnmeldungen sind standardmäßig aktiviert. Jedes Mal, wenn ein Fehler auftritt, wird er auf dem Display eines Steuersystems angezeigt. Wenn vom Steuersystem eine Diagnoseunterbrechung verwendet wird, kann das Fehler- oder Warnereignis aus dem SPS-Programm ausgelesen und entsprechend darauf reagiert werden.

#### **Tabelle 17: Diagnoseparameter**

![](_page_27_Picture_195.jpeg)

## 6.2 PROFINET-Bericht

Der PROFINET-Bericht ist in MyDrive Insight im Parameter *10.3.2.1.1* verfügbar. Der Bericht zeigt den aktuellen Status für:

- Anschlüsse
- Konfiguration
- Zugeordnete Signale und ihre Werte

![](_page_27_Picture_196.jpeg)

Signal<br>16102

Name<br>Relay T8

Value as he

 $0x00$ false

#### **Abbildung 11: Beispiel eines PROFINET-Berichts**

Danfoss

## <span id="page-28-0"></span>6.3 Konfiguration der Port-Mirroring-Einstellungen

Aktiviert/deaktiviert die Port-Mirroring-Funktion zur Fehlerbehebung und Fehlerbehebung in einem Netzwerk mit einem Netzwerkanalyse-Tool.

**1.** Gehen Sie in MyDrive Insight zu *Setup und Service* → *Schnittstellenkonfiguration* → *Port-Mirroring-Einstellungen*.

![](_page_28_Picture_151.jpeg)

## 6.4 Identifizierung eines Frequenzumrichters

Zur einfachen Identifizierung eines Frequenzumrichters sorgt die Blink-Funktion dafür, dass die Feldbus-LED-Statusanzeigen ST, X1 und X2 gelb blinken. Diese Funktion wird in MyDrive® Insight unter *Gerätestatus* aktiviert, indem Sie im Live-Modus auf den Gerätenamen klicken.

![](_page_28_Picture_152.jpeg)

**Abbildung 12: Aktivierung der Blink-Funktion in MyDrive**® **Insight**

Unter [Tabelle 19](#page-29-0) finden Sie weitere Informationen zur Interpretation der LED-Signale.

## 6.5 Feldbus-LED-Statusanzeigen

Die Feldbus-LED-Statusanzeigen befinden sich in der oberen rechten Ecke der Bedieneinheit.

![](_page_29_Picture_2.jpeg)

<span id="page-29-0"></span>![](_page_29_Figure_4.jpeg)

#### **Abbildung 13: Optionen der Bedieneinheit**

Weitere Informationen zur Bedieneinheit finden Sie in den Anwendungsanleitungen.

- Die mit *ST* gekennzeichnete LED zeigt den Modulstatus an.
- Die mit *X1* gekennzeichnete LED zeigt den Netzwerkstatus am Ethernet-Anschluss X1 an.
- Die mit *X2* gekennzeichnete LED zeigt den Netzwerkstatus an Ethernet-Anschluss X2 an.

#### **Tabelle 19: Funktionen der Feldbus-LED-Statusanzeigen**

![](_page_29_Picture_238.jpeg)

Danfoss

![](_page_31_Picture_0.jpeg)

**ENGINEERING**<br>TOMORROW

**Danfoss A/S** Ulsnaes 1 DK-6300 Graasten drives.danfoss.com

Alle Informationen, einschließlich, aber nicht beschränkt auf Informationen zur Auswahl von Produkten, ihrer Anwendung bzw. ihrem Einsatz, zur Produktgestaltung, zum Gewicht, den Abmessungen, der Kapazität oder zu allen anderen technischen Daten von Produkten in Produkthandbüchern, Katalogbeschreibungen, Werbungen usw., die schriftlich, mündlich, elektronisch, online oder via Download erteilt werden, sind als rein informativ zu betrachten, und sind nur dann und in dem Ausmaß verbindlich, als auf diese in einem Kostenvoranschlag oder in einer Auftragsbestätigung explizit Bezug genommen wird. Danfoss übernimmt keine Verantwortung für mögliche Fehler in Katalogen, Broschüren, Videos und anderen Drucksachen.Danfoss behält sich das Recht vor, ohne vorherige Bekanntmachung Änderungen an seinen Produkten vorzunehmen. Dies gilt auch für bereits in Auftrag genommene, aber nicht gelieferte Produkte, sofern solche Anpassungen ohne substanzielle Änderungen der Form, Tauglichkeit oder Funktion des Produkts möglich sind.Alle in dieser Publikation enthaltenen Warenzeichen sind Eigentum von Danfoss A/S oder Danfoss-Gruppenunternehmen. Danfoss und das Danfoss Logo sind Warenzeichen der Danfoss A/S. Alle Rechte vorbehalten.

![](_page_31_Picture_4.jpeg)

Danfoss A/S © 2023.06 **And English Contract Contract On the UNITED MANUEL CONS** Denomination of the Monoscopic Co<br> **AQ408626183394de-000101 / 136R0280**